## Log Function of Rinions

- 1. When you want a local log.
- 1) Open "Setting of Save" dialog. (Setting Menu > Save)
- 2) Check "Save a Log at Local" Check Box.
- 3) Click "Refer" Button to select save folder.

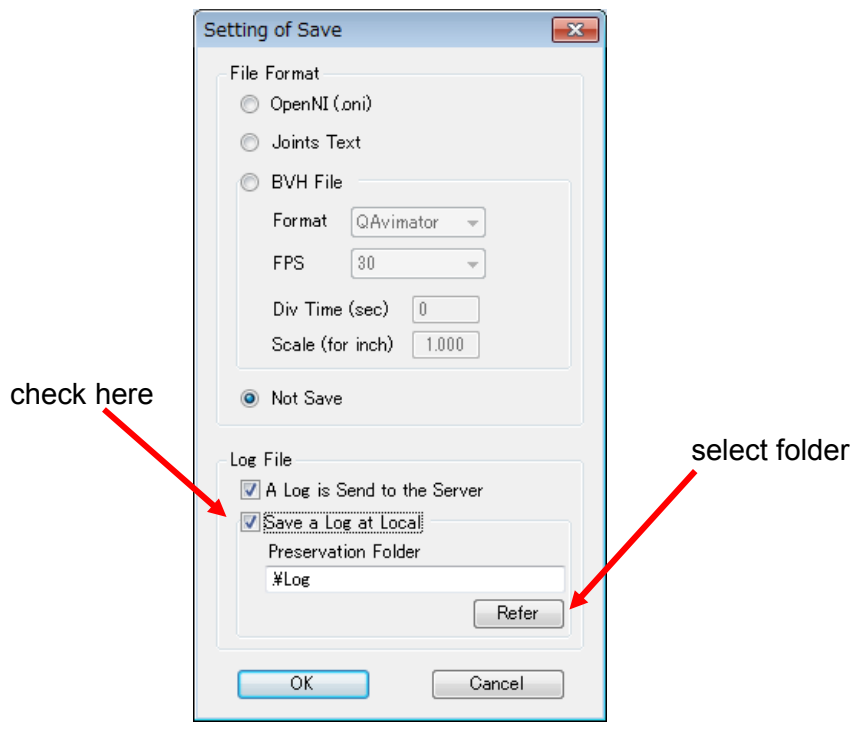

- 4) Open the Sensor Window, click the yellow play button and red Record button.
- 5) You will get log file in "specified folder¥Rinions\_User¥" folder. Attention: "Rinions\_User" can be changed at "User Name" Text Box in "Setting of Network" dialog.
- 6) For example, file name is 2013.02.11\_12.13.14.txt. Here 2013 is year, 02 is month, 11 is day, 12 is hour, 13 is minut and 14 is second.

2. When you want remote logs.

You can get log files from remote Rinionss

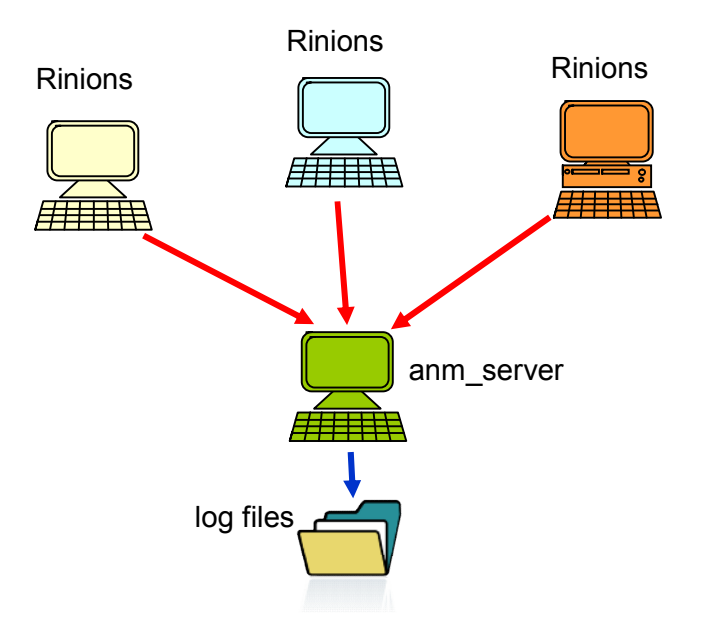

## 2-1. Rinions

- 1) Open "Setting of Save" dialog. (Setting Menu > Save)
- 2) Check "A Log is send to the Server " Check Box.

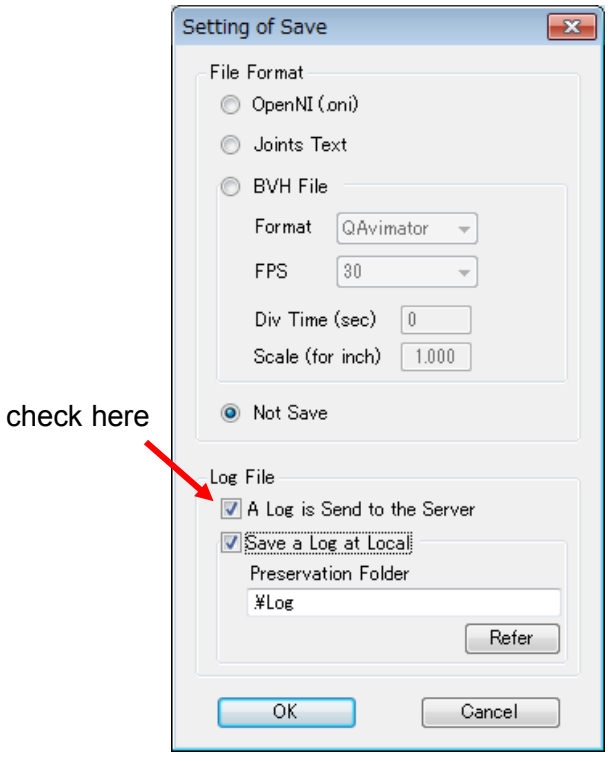

- 3) Open "Setting of Network" dialog. (Setting Menu > Network)
- 4) Input your name in "User Name" Text Box.
- 5) Select output mode. If you do not want to send Animation Data to another Rinionss, I recommend to select "Network and Local" Radio Button and check "Send Only Log Data to Network" Check Box.
- 6) Input IP address or domain name of anm\_server in "Animation Relay Server" Text Box.
- 7) To login the anm\_server, select "Login" from File" menu.
- 8) Open the Sensor Window, click the yellow play button and red Record button.

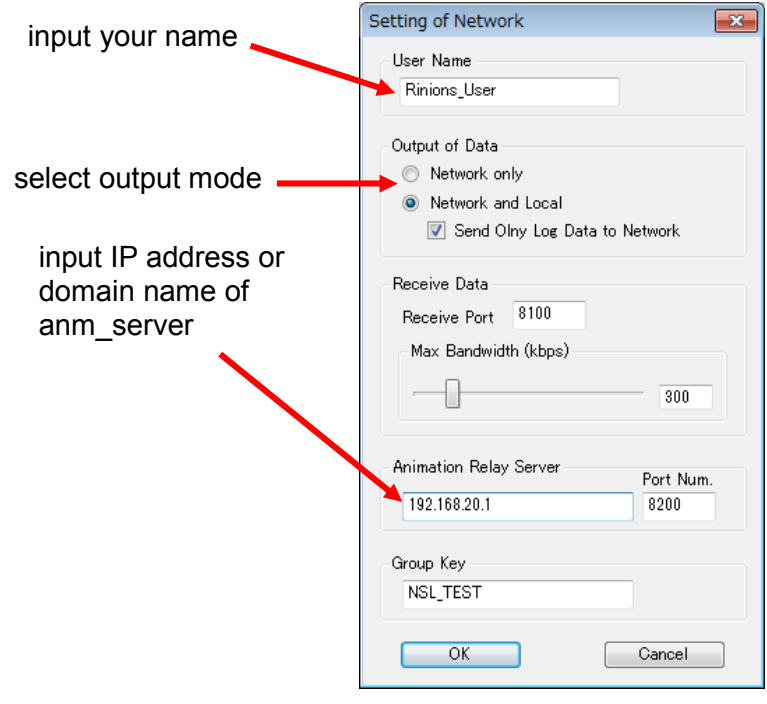

2-2. anm\_server

1) If your computer is in Firewall, please open 8200 UDP port on Firewall.

2) Double click anm\_server.exe

3) You will get log files at ".¥datalog¥ Group Key¥ User Name¥" folder.

4) File name's format is same as local log.

## 3. Data Structure

Data structure of log file is Joint Text File Format + Joint Angle (degree unit). About Joint Angle, please see below fig.

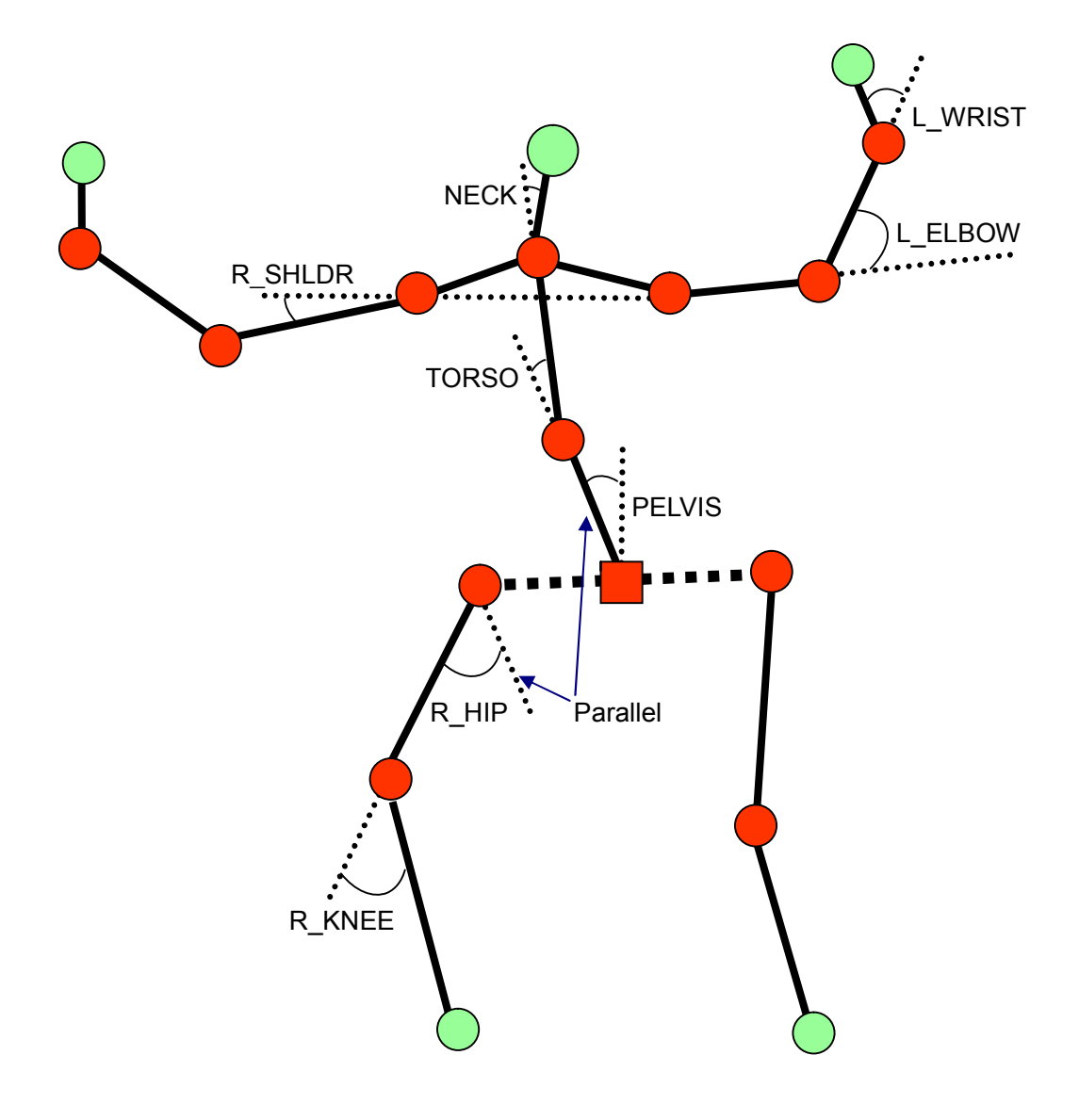